## PCH100 and PCH200 Quick Reference

Caution — Consult accompanying documentation. Please see CD for translated versions of this card.

## Starting a Test: Previewing the ECG (Wireless)

1. Prepare the patient according to the HR100/300/1200 Directions for Use.

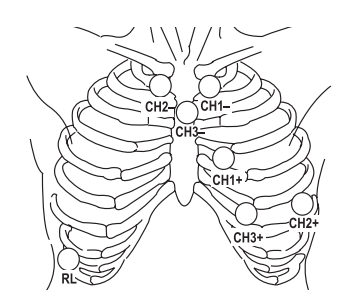

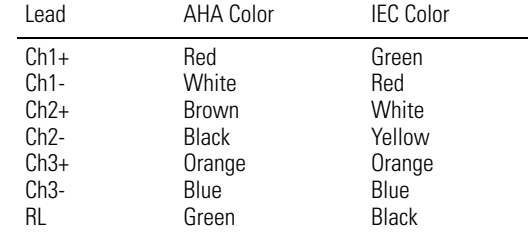

- 2. Remove the battery door.
- 3. Insert an SD card into the recorder.
- 4. Insert a new battery (HR100) or batteries (HR300/1200).
- 5. Start the Holter software application and select **Test Startup**.
- 6. If the patient has a previous recording, click **Search**. A patient list displays.
	- Use the fields at the top of the patient list to filter your search.
	- Select a patient.
- 7. Type or select all appropriate information.
- 8. Click **Next**. The **Recorder Selection** window will display.
- 9. Wait for approximately 20 seconds for the serial number of the recorder to appear in the **Recorders in Range** window.
- 10. Click **Next**. (If no number displays, click **Troubleshooting**.)

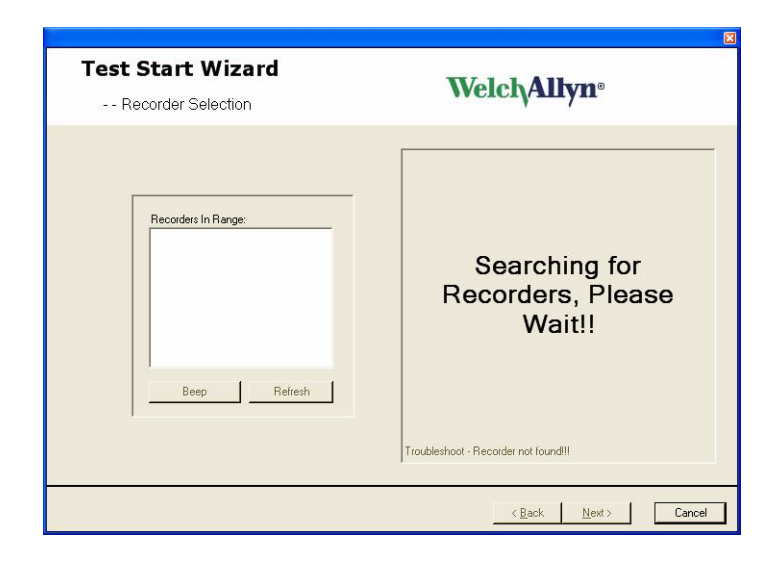

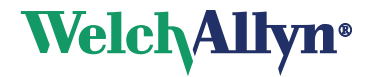

- 11. Select: 2 or 3 channel and 24 or 48 hour recording duration. Connect patient and click **Next**.
- 12. The following message indicates that the previously recorded test on this SD card has not been downloaded.
	- If you want to retrieve the data, click **No** and go to "Retrieving Data When Patient Returns With Holter Recording Completed".
	- If you want to overwrite the data, click **Yes**.

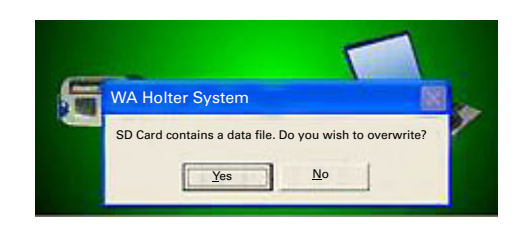

13. Verify signal quality (i.e. amplitude and artifact). QRS signal amplitude should be two boxes peak to peak. Select **Finish**. Test Startup is complete.

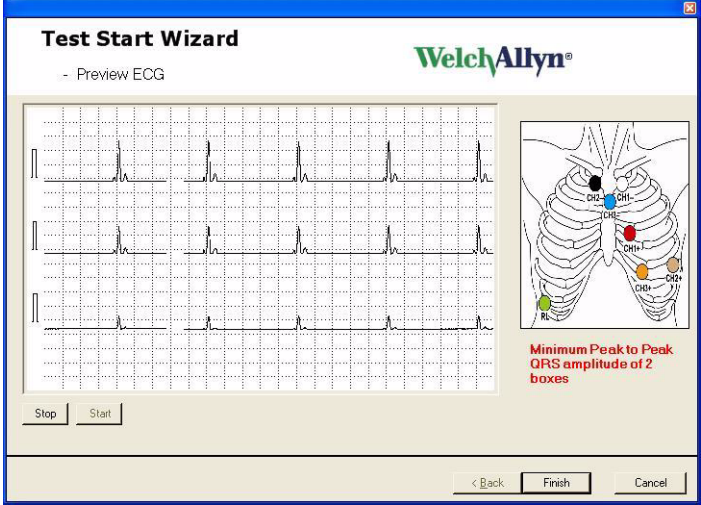

## Retrieving Data When Patient Returns With Holter Recording Completed

- 1. Open recorder door and remove battery.
- 2. Remove SD card from recorder.
- 3. Be sure the Holter software application is running and insert an SD card into the SD card reader connected to the computer.
- 4. The Holter software application will upload and analyze the recorded test information automatically. Monitor the progress in the lower right hand corner of your screen.

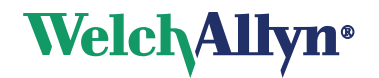